NEWARK PUBLIC SCHOOLS

# PowerSchool Parent Portal User Guide

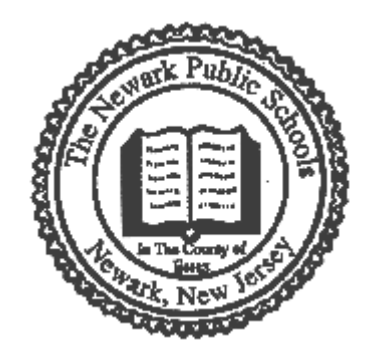

12/2013

## Table of Contents

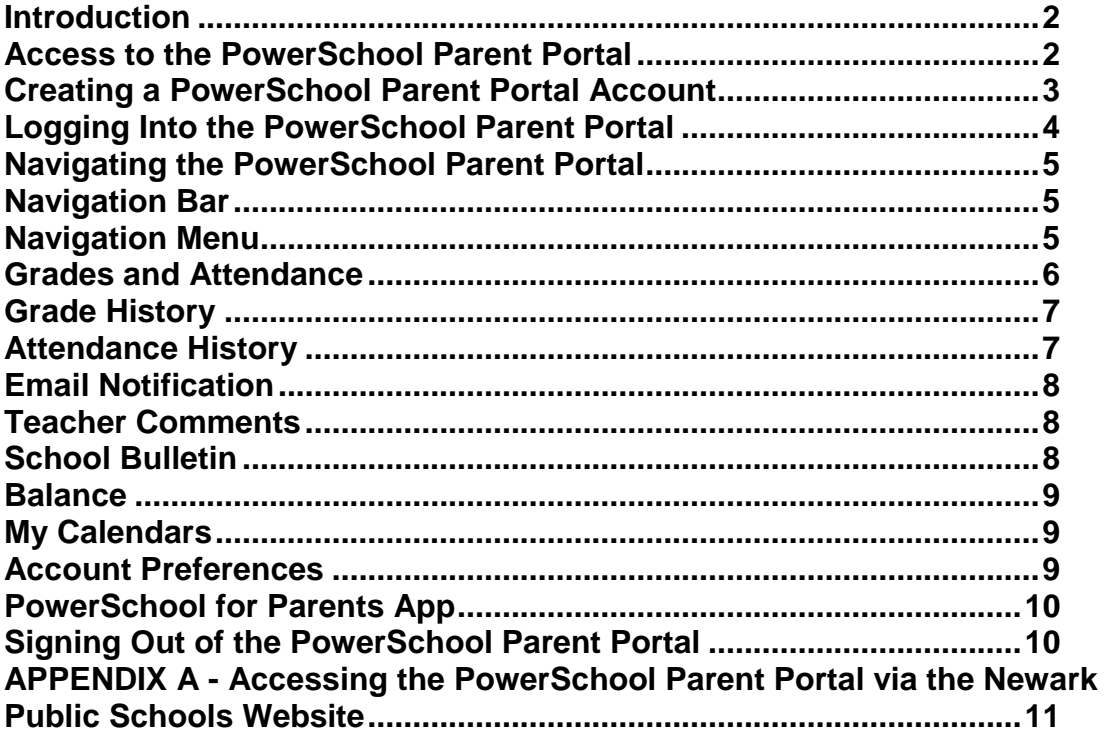

## <span id="page-2-0"></span>**Introduction**

Research shows that when parents are engaged, students become more active participants in the educational process, which helps mitigate problems, instills better study habits, and addresses issues as they arise – all of which are key factors in academic success. More than ever, parent/guardian involvement is critical to the academic success of their children.

Newark Public Schools is taking another important family engagement step by offering parents access to their children's PowerSchool information over a secure internet connection, commonly referred to as the PowerSchool Parent Portal. By providing our parents/legal guardians a way to view student grades and attendance – and more – we are taking yet another step to promote student success.

PowerSchool's Parent Portal provides parents/guardians real time access to information tied to your child(ren), such as attendance, grades, and future assignment descriptions. Parents/guardians will only be able to see information for their own child(ren) through the use of their own PowerSchool Parent Portal account. In addition, PowerSchool's Parent Portal allows teachers and parents/guardians to communicate electronically so that information is shared on a regular, timely basis.

## <span id="page-2-1"></span>Access to the PowerSchool Parent Portal

You can access the **PowerSchool Parent Portal** from any computer with Internet access. Newark Public Schools' PowerSchool Parent Portal can be accessed via the PowerSchool Parent Portal link on Newark Public Schools' website or at: [http://sis.nps.k12.nj.us/public.](http://sis.nps.k12.nj.us/public) Internet-connected computers are available at your child's school's Parent Room, Computer Lab and/or Media Center, the Newark Public Library locations, and most other public libraries. In addition, the following community organizations have computers available for your use:

Babyland Family Services Address: 755 So. Orange Ave., Newark, NJ 07106 Hours: Monday - Friday, 10:00 AM – 4:00 PM Phone Number: 973-399-3400

Clinton Hill Community Resource Center Address: 620 Clinton Avenue, Newark, NJ 07108 Hours: Monday – Friday, 9:00 am – 4:30 pm Phone Number: 973-802-1002

#### FOCUS

Address: 441-443 Broad St., Newark, NJ 07103 Hours: Monday - Friday, 8:30 AM - 4:30 PM Phone Number: 973-624-2528

NCC Family Success Resource Center Address: 274 South Orange Avenue, Newark, NJ Hours: Monday - Friday, 9:00 AM – 5:00 PM Phone Number: 973-565-9500

North Ward Center Address: 286 Mt. Prospect Ave., Newark, NJ 07104 Hours: Monday - Thursday, 8:30 AM - 8:00 PM Friday, 8:30 AM - 5:00 PM Phone Number: 973-485-5723

Salvation Army Grand Family Success Center Address: 699 Springfield Avenue, Newark, NJ 07103 Hours: Wednesdays & Thursdays, 9:00AM - 3:00 PM Phone Number: 973-373-5045 ext. 220

## <span id="page-3-0"></span>Creating a PowerSchool Parent Portal Account

To access the PowerSchool Parent Portal you will need to create 1 (one) account to access the information for all children you currently have enrolled in Newark Public Schools. Prior to creating your own account, you are required to:

- sign an [Acceptable Use](../../Parental%20Involvement%20Technology%20Framework/PARENT_ACCEPTABLE_USE_POLICY_AGREEMENT%20-%20from%20Parental%20Involvement%20Page.pdf) of the Internet Policy (signed at the beginning of each school year so that your  $\bullet$ child(ren) are able to use NPS's computing facilities)
- sign a [PowerSchool Parent Portal Authorization Agreement](file://Nps-fparc2-srv/pcl/Parental%20Involvement%20Technology%20Framework/PowerSchool%20Parent%20Portal/POWERSCHOOL%20PARENT%20PORTAL%20AUTHORIZATION%20AGREEMENT.rtf) (you only have to sign 1 agreement for all  $\bullet$ children you have enrolled in Newark Public Schools, even if they attend different schools in Newark Public Schools)
- have an e-mail address  $\bullet$
- obtain an Access ID and Password for each child you have enrolled in Newark Public Schools

Your child(ren)'s school's Parent Liaison/Community Relations Specialist and/or Technology Coordinator can assist you with any of the above referenced items.

## PowerSchool

فأقالتهما

.<br>SchoolSvalama.co

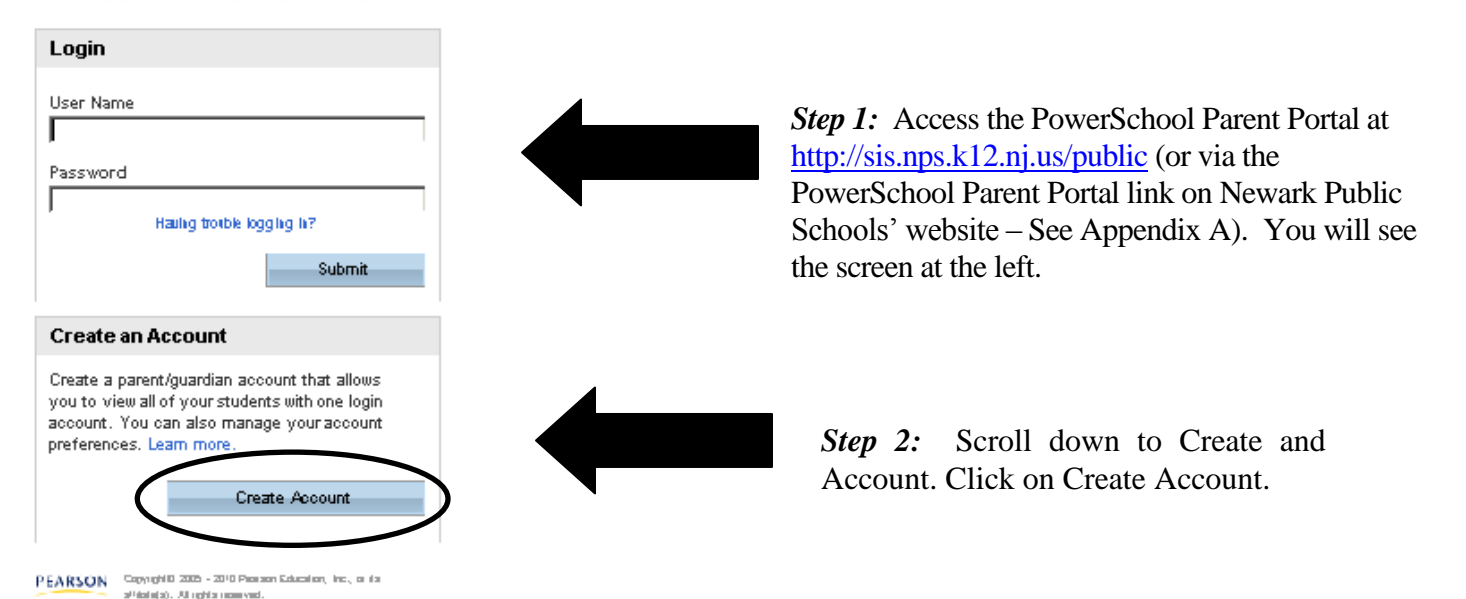

3

*Step 3:* Enter the following information to create an account:

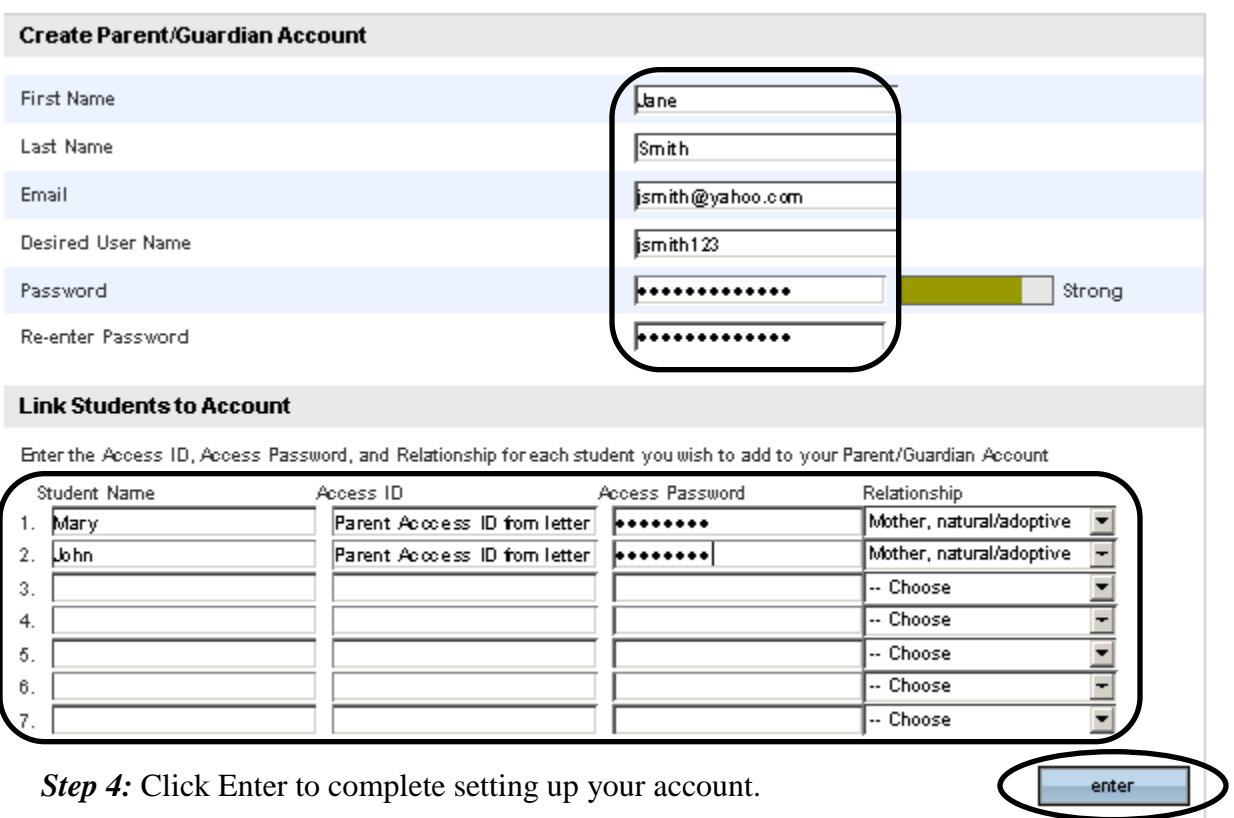

Once an account has been set up, you will receive the following message: *Congratulations! Your new Parent Account has been created. Enter your User Name and Password to begin using your new account.*

Please keep your User Name and Password confidential so only *you* can access the information. If at any time you feel your password has been compromised, please contact the Parent Liaison/Community Relations Specialist or Technology Coordinator at your child's school.

## <span id="page-4-0"></span>Logging Into the PowerSchool Parent Portal

## PowerSchool

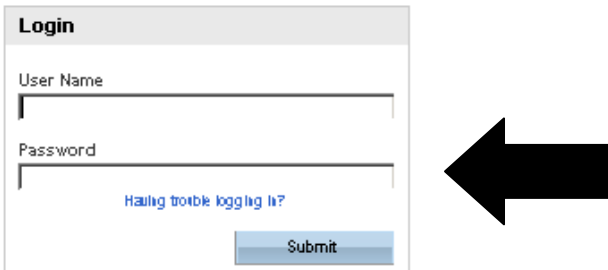

**Step 1:** Access the PowerSchool Parent Portal at <http://sis.nps.k12.nj.us/public> (or via the PowerSchool Parent Portal link on Newark Public Schools' website – See Appendix A). You will see the screen at the left.

**Step 2:** Enter your User Name and Password; Click Submit.

## <span id="page-5-1"></span><span id="page-5-0"></span>Navigating the PowerSchool Parent Portal Navigation Bar

The following **Navigation Bar** appears at the top of every page in the PowerSchool Parent Portal:

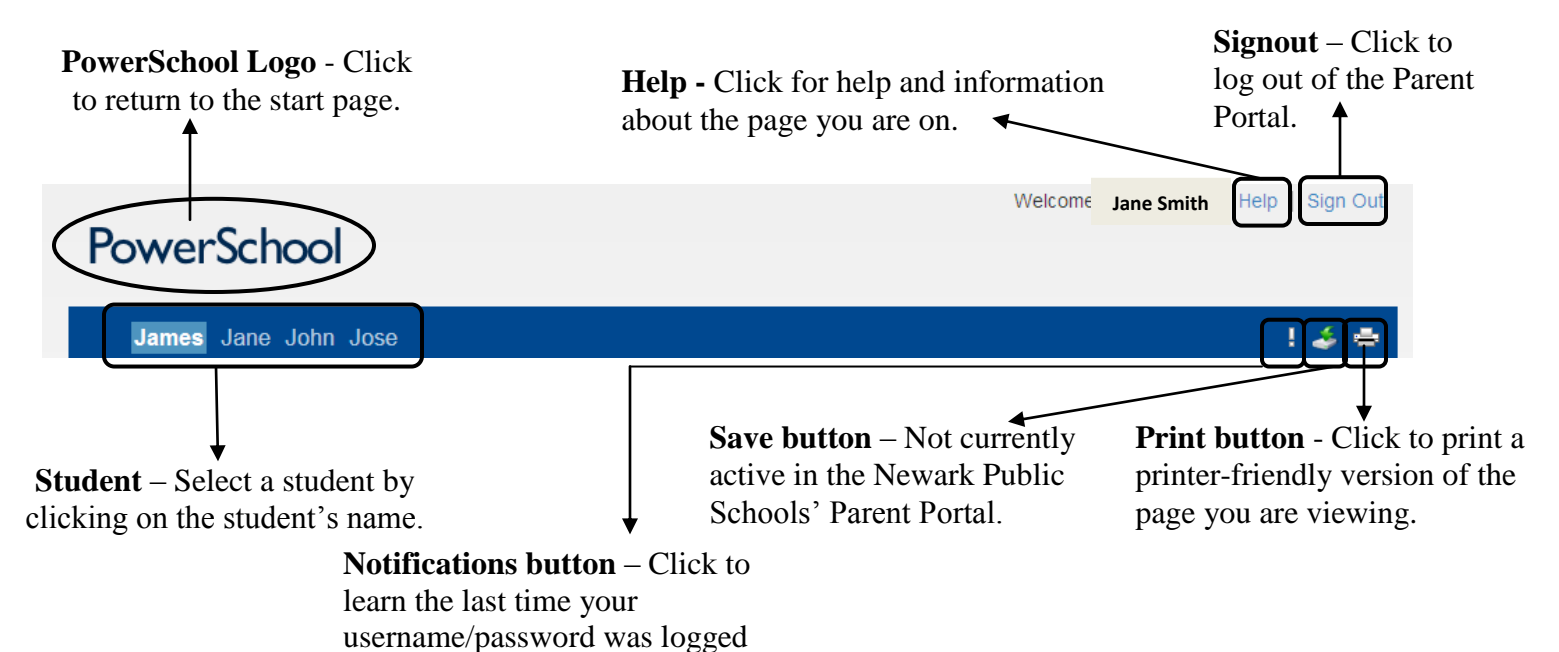

<span id="page-5-2"></span>Navigation Menu

in.

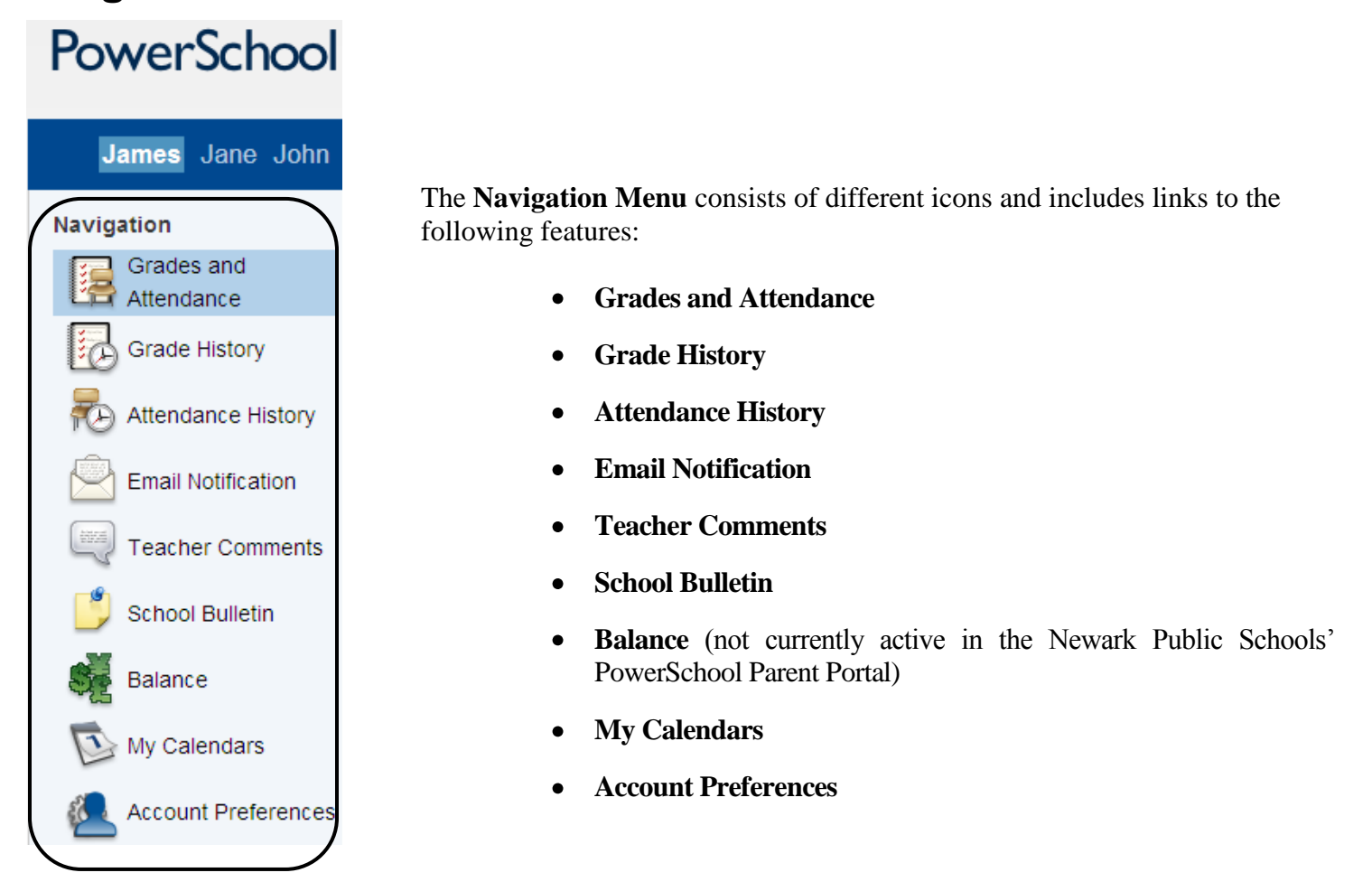

#### Grades and Grades and Attendance Attendance

<span id="page-6-0"></span>The PowerSchool Parent Portal automatically opens to the **Grades and Attendance** Page. It is a quick lookup page which shows classes, attendance, teachers and grades which pull from the teacher grade books. Once grades start to appear under the terms, you may double-click the grade to see class assignments for the current school year. The legend at the bottom of the page displays the attendance codes and their meanings.

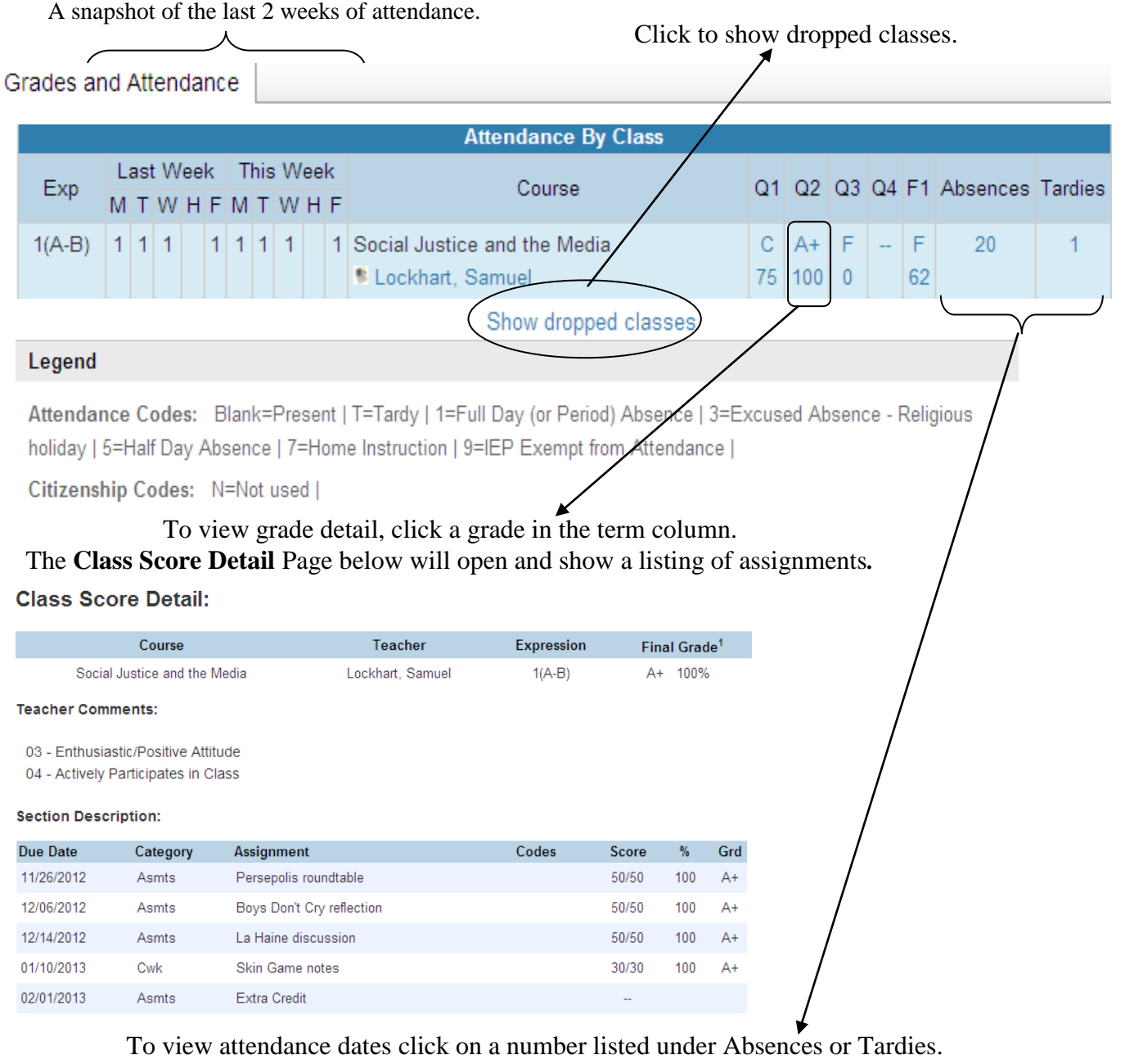

The **Dates of Attendance** Page below will open.

#### **Dates of Attendance:**

#### **Dates of Attendance:**

Dates of all absences for Social Justice and the Media Exp. 1(A-B) (SS62311.5) for S2:  $1.02/06/2013 - 1$ 

- $2.02/13/2013 1$
- $3. 02/14/2013 1$

Dates of all tardies for Social Justice and the Media Exp. 1(A-B) (SS62311.5) for S2: 1.  $02/26/2013 - T$ 

<span id="page-7-0"></span>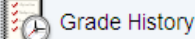

### Grade History

The **Grade History** Page displays information about a student's quarter and semester grades for the current term. As with the **Grades and Attendance** Page, clicking the grade in the % column will open the **Class Score Detail** Page seen below.

#### **Class Score Detail:**

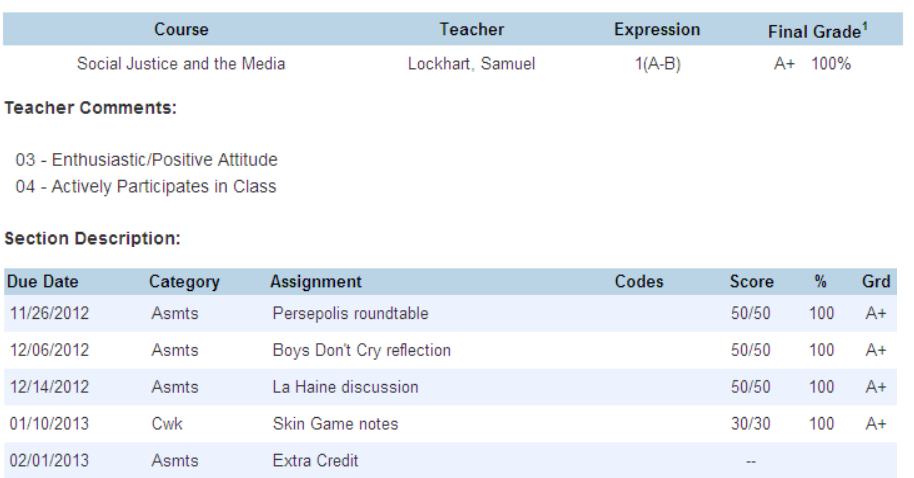

### <span id="page-7-1"></span>**Address History Attendance History**

The **Attendance History** Page displays information about a student's attendance record for the current term. The legend at the bottom of the page displays the attendance codes and their meanings.

#### **Meeting Attendance History:**

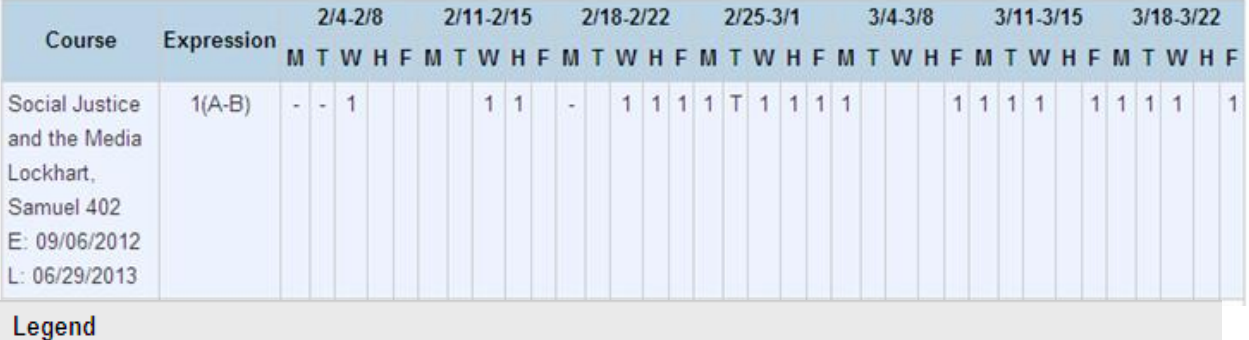

#### Attendance Codes: Blank=Present | T=Tardy | 1=Full Day (or Period) Absence | 3=Excused Absence - Religious holiday | 5=Half Day Absence | 7=Home Instruction | 9=IEP Exempt from Attendance |

Citizenship Codes: N=Not used |

### <span id="page-8-0"></span>**Email Notification Email Notification**

The **Email Notification** Page provides you with the ability to manage your parent/guardian account email preferences, including what information you would like to receive, how often you would like to receive the information, and any additional email addresses(es) that you would like the information sent to. Email preferences may be applied to a single student or all students associated to your parent/guardian account.

#### **Email Notifications:**

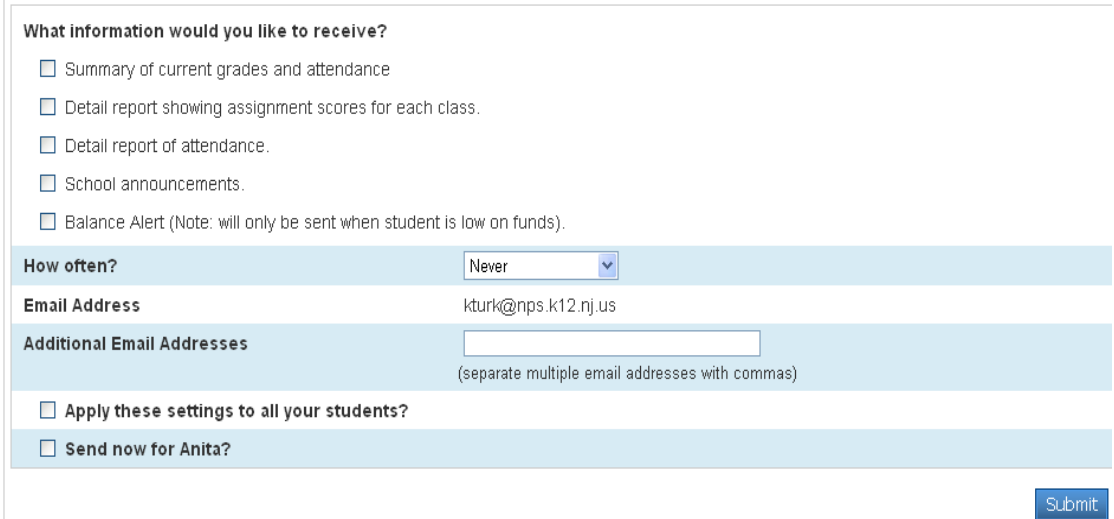

#### <span id="page-8-1"></span>Teacher Comments Teacher Comments

The **Teacher Comments** Page shows any comments that teachers have entered regarding a student such as the student's achievement or behavior.

**Teacher Comments:** 

Reporting Term 03 v

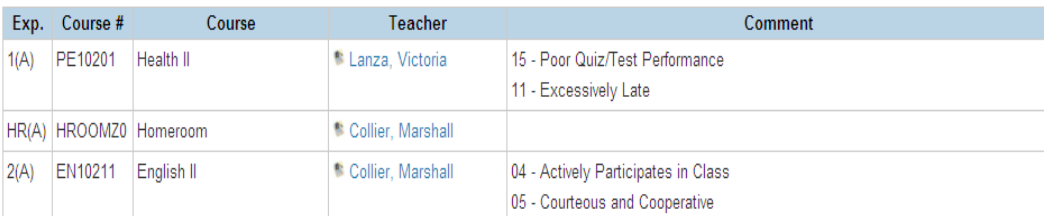

#### School Bulletin School Bulletin

<span id="page-8-2"></span>The **School Bulletin** Page serves as your school's "message board" whereby your school can post a variety of information for you to view.

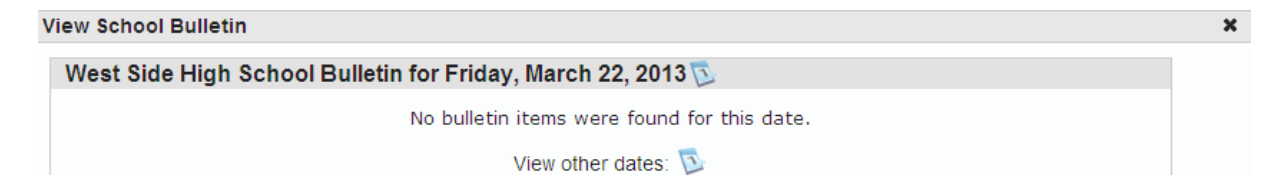

<span id="page-9-0"></span>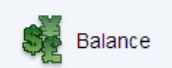

### **Balance**

The **Balance** Page is not currently active in the Newark Public Schools' PowerSchool Parent Portal.

<span id="page-9-1"></span>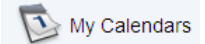

#### My Calendars

**My Calendars** is a tool to help parents and students stay on top of daily events and better manage their time. My Calendars operates in conjunction with iCalendar, a personal desktop calendar application, whereby you can subscribe to and receive information about class assignments, assignment scores, final grades, and school events.

In order to use My Calendars, you must first have installed a personal desktop calendar application on your computer that supports the iCalendar standard, such as iCal for Macintosh, Windows Calendar for Windows Vista or Microsoft Outlook.

Each of the calendars you subscribe to appear in the Calendars section of iCal. Note the colored checkbox next to each calendar. If the checkbox next to a calendar is selected, the information contained within that calendar displays within the calendar view as the color of the checkbox.

To view information about an item in the calendar view, click the item and information about the item appears in the Info drawer. If you have subscribed to any of the homework calendars, outstanding assignments appear as items on your student's To Do by Priority list. Click any of the items to view information about that item in the Info drawer.

#### <span id="page-9-2"></span>Account Preferences **Account Preferences**

The **Account Preferences** Page provides you with the ability to manage your parent/guardian account information, including your name, user name, password, and email address. In addition, you can add any and all students for whom you have legal and parental rights to your account in order to view their information by way of your account. To add additional students to this account you will need to know the students Access ID and Access Password. Edit user name and password by clicking on the  $\sqrt{\ }$  icon.

Profile Students

#### **Account Preferences - Profile**

If you want to change the name, e-mail address, username or password associated with your Parent account, you may do so below. Please click the corresponding Edit button to make changes to your username, or password.

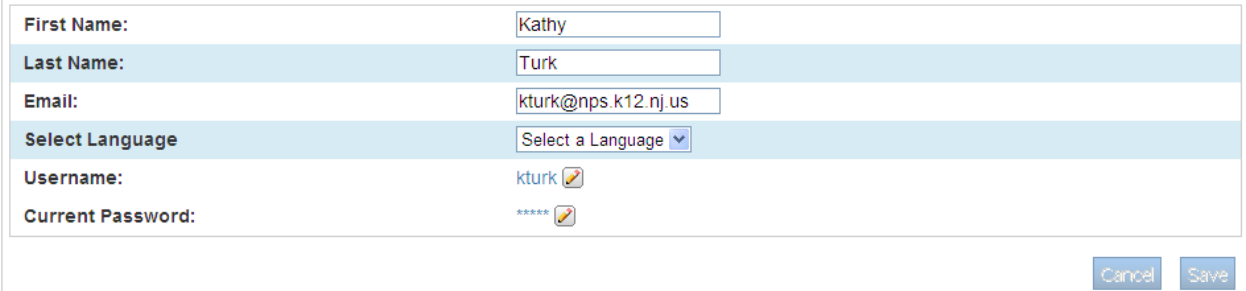

Currently, English is the only language supported in the Newark Public Schools' PowerSchool Parent Portal.

<span id="page-10-1"></span>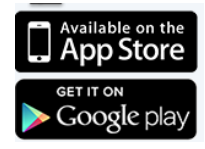

## <span id="page-10-0"></span>PowerSchool for Parents App

The **PowerSchool for Parents App** is not currently active in the Newark Public Schools' PowerSchool Parent Portal.

### Signing Out of the PowerSchool Parent Portal

When finished working in the PowerSchool Parent Portal, it is important to sign out of the application. You can sign out of the PowerSchool Parent Portal from any page in the application. To sign out, click  $\begin{array}{|c|c|} \hline \text{Sign Out} & \text{in the upper right corner of the screen.} \hline \end{array}$ 

**NOTE**: If you are not actively working in the PowerSchool Parent Portal, your session may timeout. If so, you need to log in again.

## <span id="page-11-0"></span>APPENDIX A - Accessing the PowerSchool Parent Portal via the Newark Public Schools Website

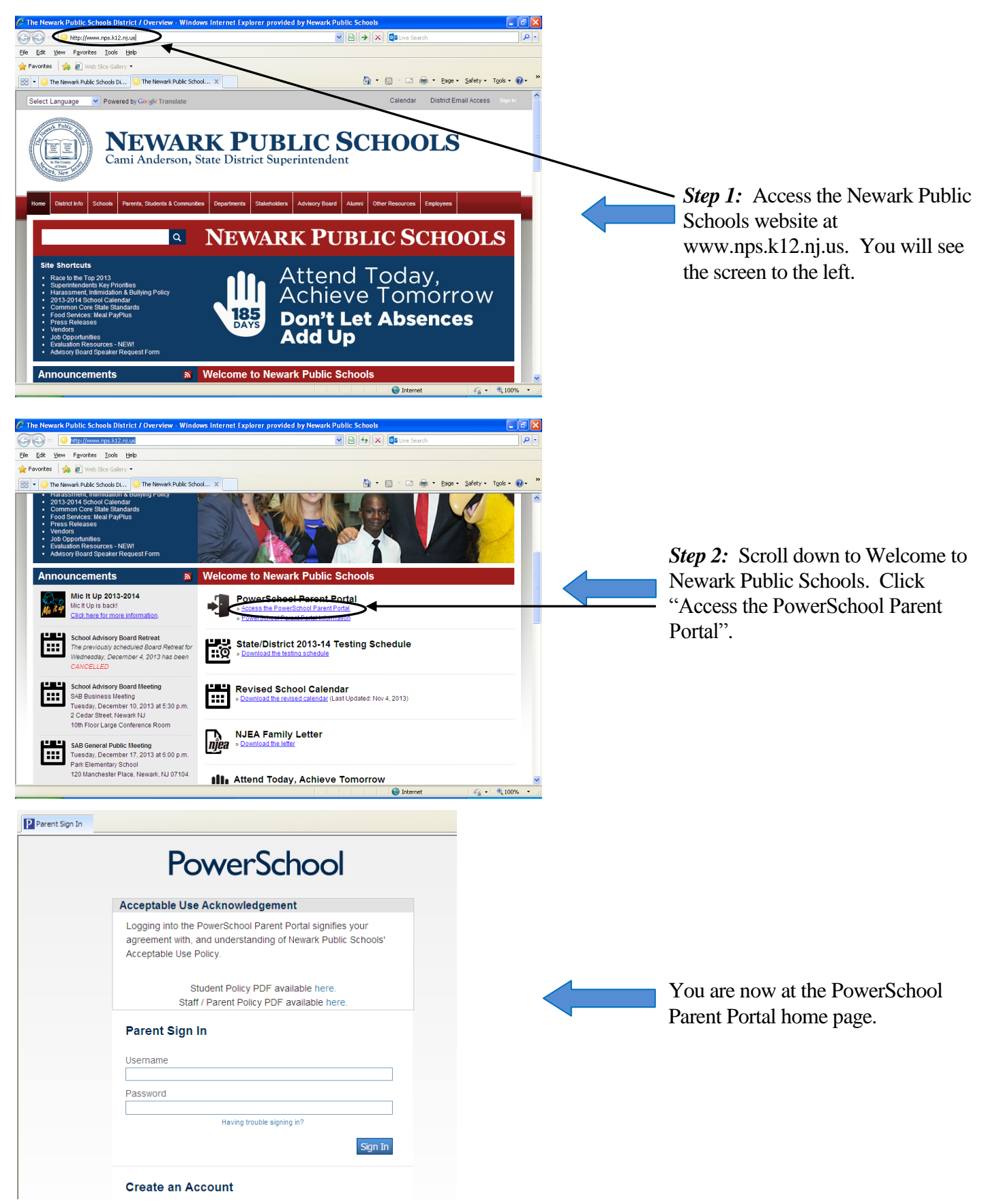